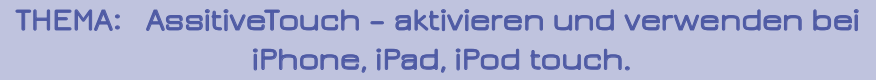

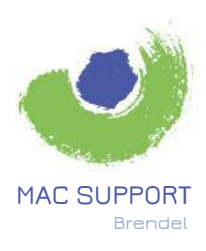

**Karl-Theodor-Str. 104 80796 München**

**089.75080070 brendel@SupportMac.de www.SupportMac.de**

**Sollte z.B. die iPhone-Taste nicht mehr richtig funktionieren, können Sie zur Überbrückung "AssistiveTouch" aktivieren und nutzen, sowie einige weitere Funktionen dieses besonderen Features verwenden.**

## **AKTIVIERUNG z.B. bei iPhone:**

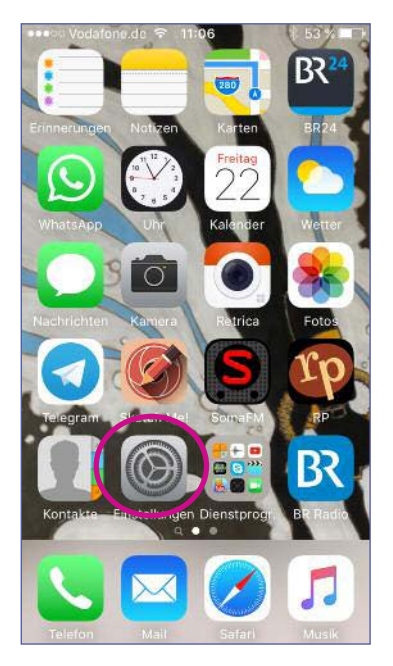

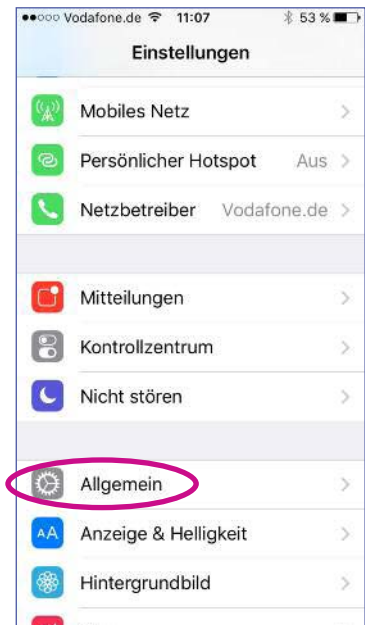

# ●●○○○ Vodafone.de → 11:07 **<del><del></u>** 83 %■</del></del> <Einstellungen Allgemein Softwareaktualisierung  $\sim$ Siri Spotlight-Suche Handoff & App-Vorschläge  $\bar{S}$ CarPlay Bedienungshilfen Speicher- & iCloud-Nutzung × Hintergrundaktualisierung

## **AssistiveTouch > einschalten.**

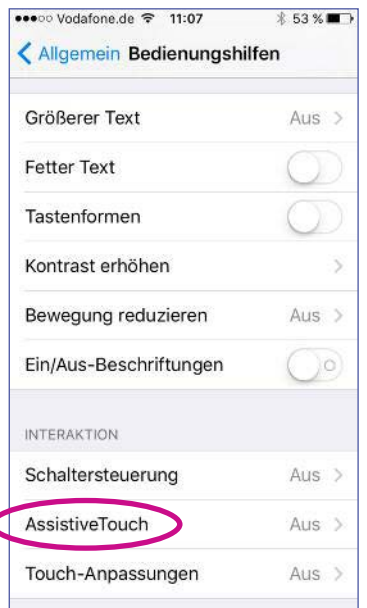

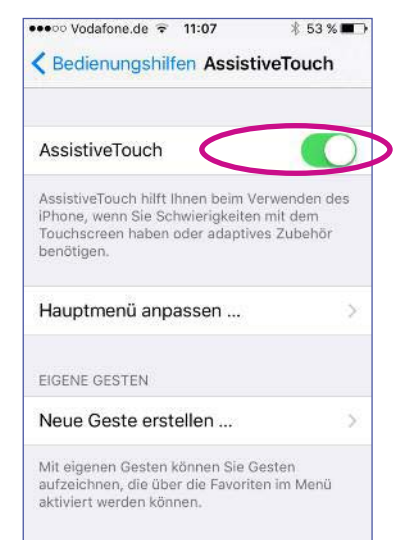

**Es erscheint dann die "Touch"-Taste auf dem Bildschirm, die SIe an jede beliebige Stelle bewegen und zu verschiedenen Zwecken benutzen können:** 

- **Steuerung**
- **Hilfe bei Gesten**
- **Nutzung von Siri**

**Weitere Aktivierungs-Möglichkeiten: Navigation: Einstellungen > Allgemein > Bedienungshilfen > Kurzbefehl > AssistiveTouch. oder**

Sagen Sie Siri: "AssistiveTouch einschalten!".

**Mehr Info über die Verwendungsmöglichkeiten von "AssistiveTouch" finden Sie auch unter: https://support.apple.com/de-de/HT202658**

### **Einstellungen > Allgemein > Bedienungshilfen >**